## **Práctica sobre servicios de Google utilizando tu cuenta de Gmail**

Crea una carpeta en Mis documentos\PI\ con el nombre **captura** para guardar todas las capturas de imágenes que realices. Comenzamos esta práctica con el objetivo de que seas autosuficiente en la resolución de las diferentes cuestiones informáticas planteadas, por lo que te recomiendo leer atentamente las cuestiones e indagar e investigar la solución correcta, vamos a incentivar la investigación individual y la motivación en encontrar soluciones utilizando y probando diferentes vías. Por tanto el éxito en la resolución de la práctica va a estar relacionado inversamente a la ayuda que necesites para resolverla. En todas las capturas debe aparecer tu cuenta de Google. Se valorará la rapidez en la resolución de las diferentes prácticas.

- **1. Barra de Google**: (hay que tener instalada la barra de Google en **Internet Explorer**)
	- a. En añadir botones a la barra de Google añade, el botón de Google Maps  $\circledcirc$  en Internet Explorer.
	- b. En Marcadores crea una etiqueta de nombre "Seguridad" e introduce las siguientes 5 direcciones, que debes buscar en Internet:
		-
		- 1. OSI, herramientas gratuitas
		- 2. Grupo de delitos telemáticos
		- 3. Hispasec: Seguridad Informática
		- 4. Seguridad en la red
		- 5. Un informático en el lado del mal

El resultado final debe parecerse a:

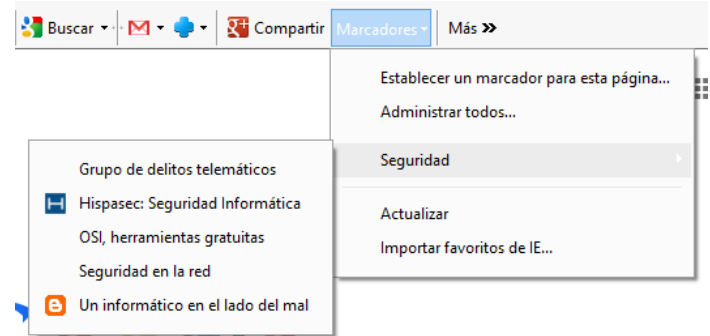

Captura la pantalla con el programa Snagit y guárdala con el nombre "barra.png"

c. Entra en la página de fútbol del periódico "The Mirror", pincha en la primera noticia y traduce la página al español, con la opción de la barra de Google, Traducir. Una vez traducida, captúrala con el programa Snagit con la opción "Scrolling windows" y la guardas con el nombre "TheSun.png", salvando el contenido de la noticia el resultado debe ser algo así:

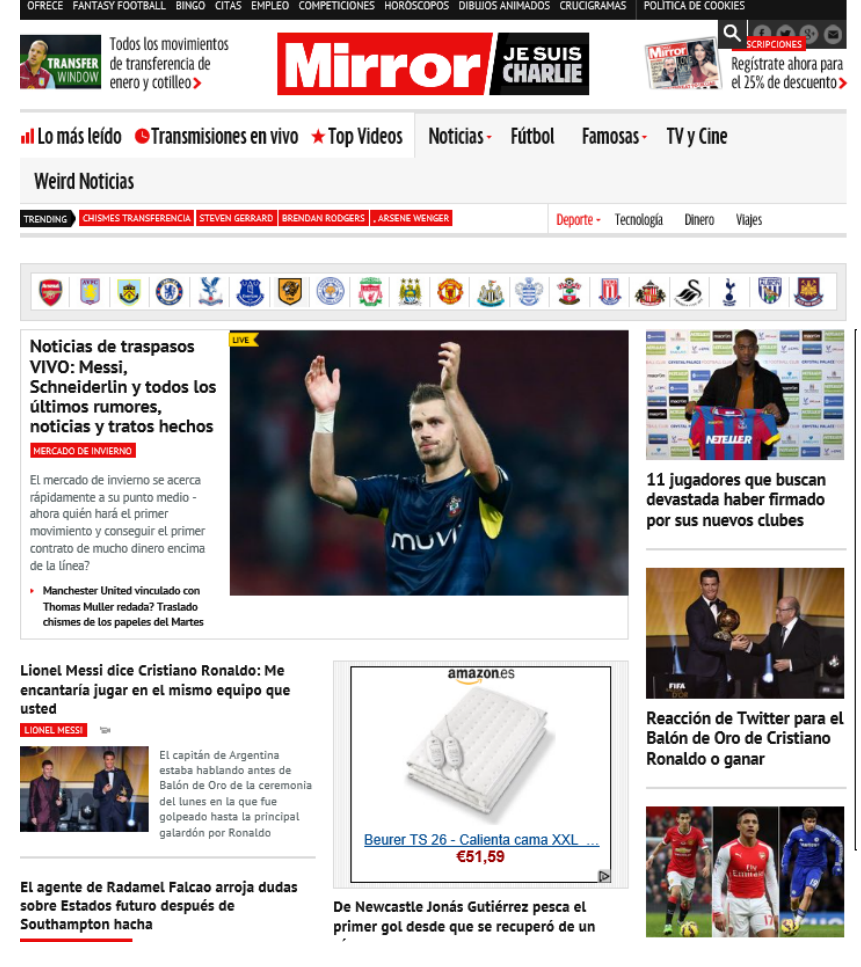

## **2. Calendar**: Agenda y calendario asociado a tu cuenta de Google Entra en Calendar y realiza las siguientes anotaciones:

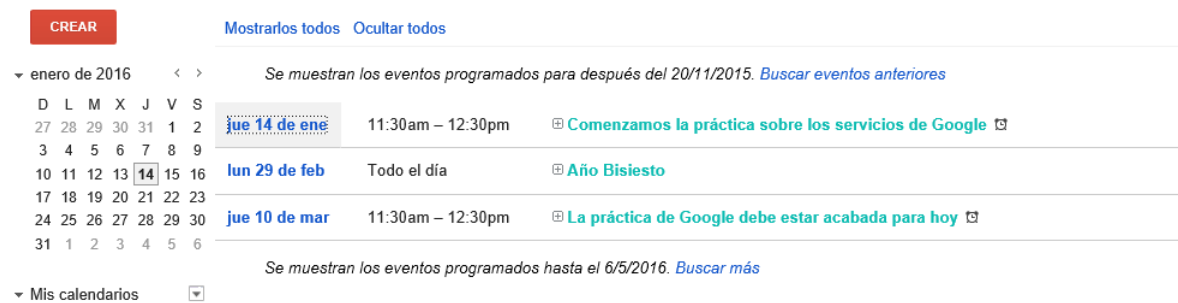

Como siempre, captura esa imagen y la guardas con el nombre "Calendar.png".

- **3. Maps**: Aplicación para localizar mapas y direcciones
	- a. Localiza la calle Jimena de Granada, una vez encontrada captura la pantalla y la guardas con el nombre "Jimena.png", la imagen debe ser como ésta:

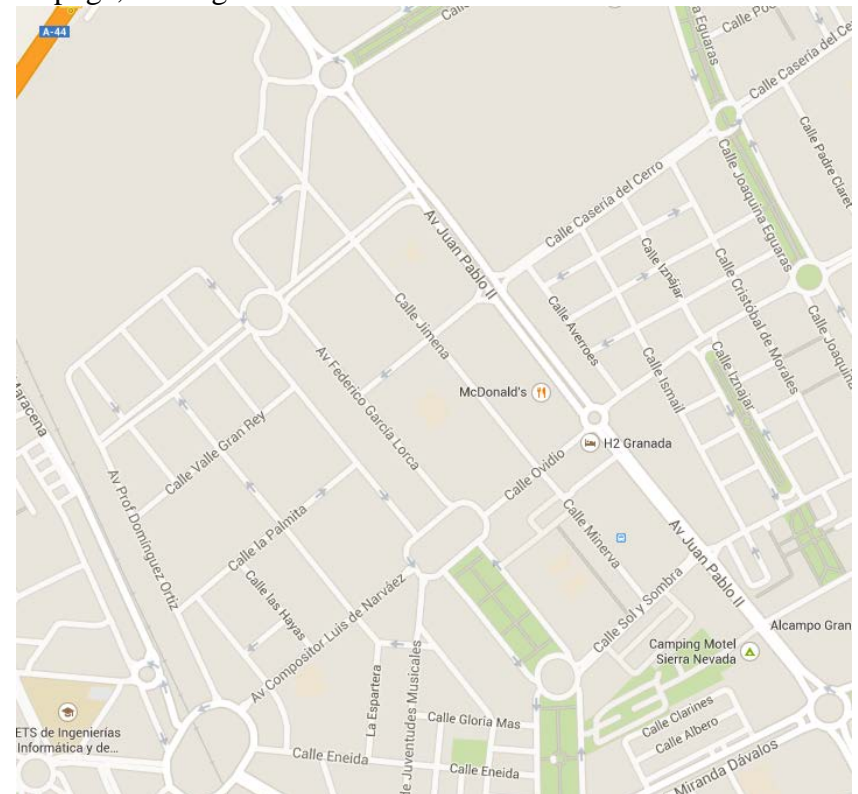

b. Con la utilidad Street view de Maps captura esta imagen de esa calle y guárdala con el nombre "casa.png".

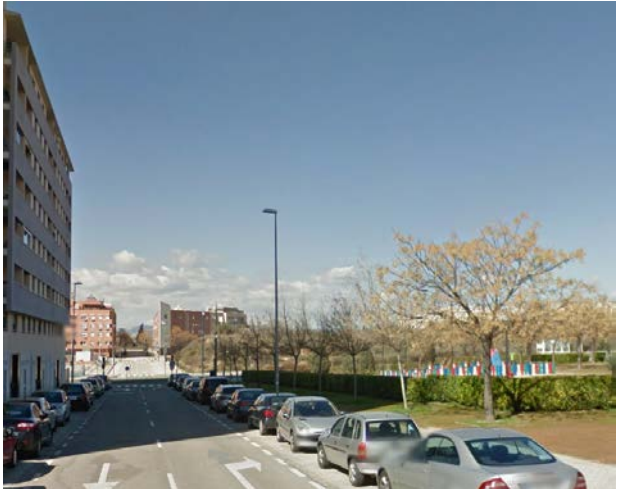

c. Utiliza en Google Maps la herramienta de medición de distancias, ¿dónde se encontrará?, para medir la distancia entre el punto de identificación de la C/ Jimena y La Catedral, como ves la distancia es de 3.52 Km.

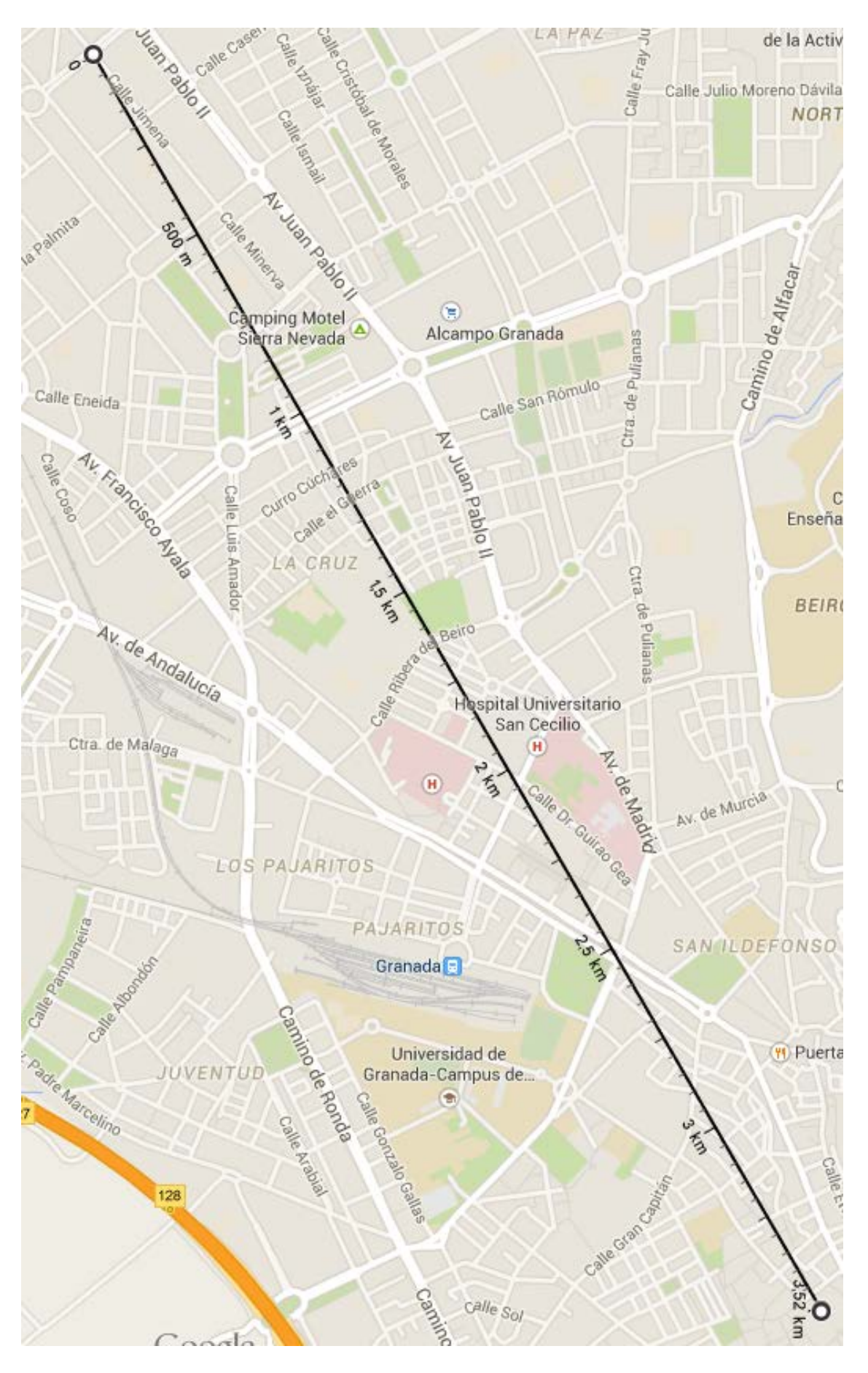

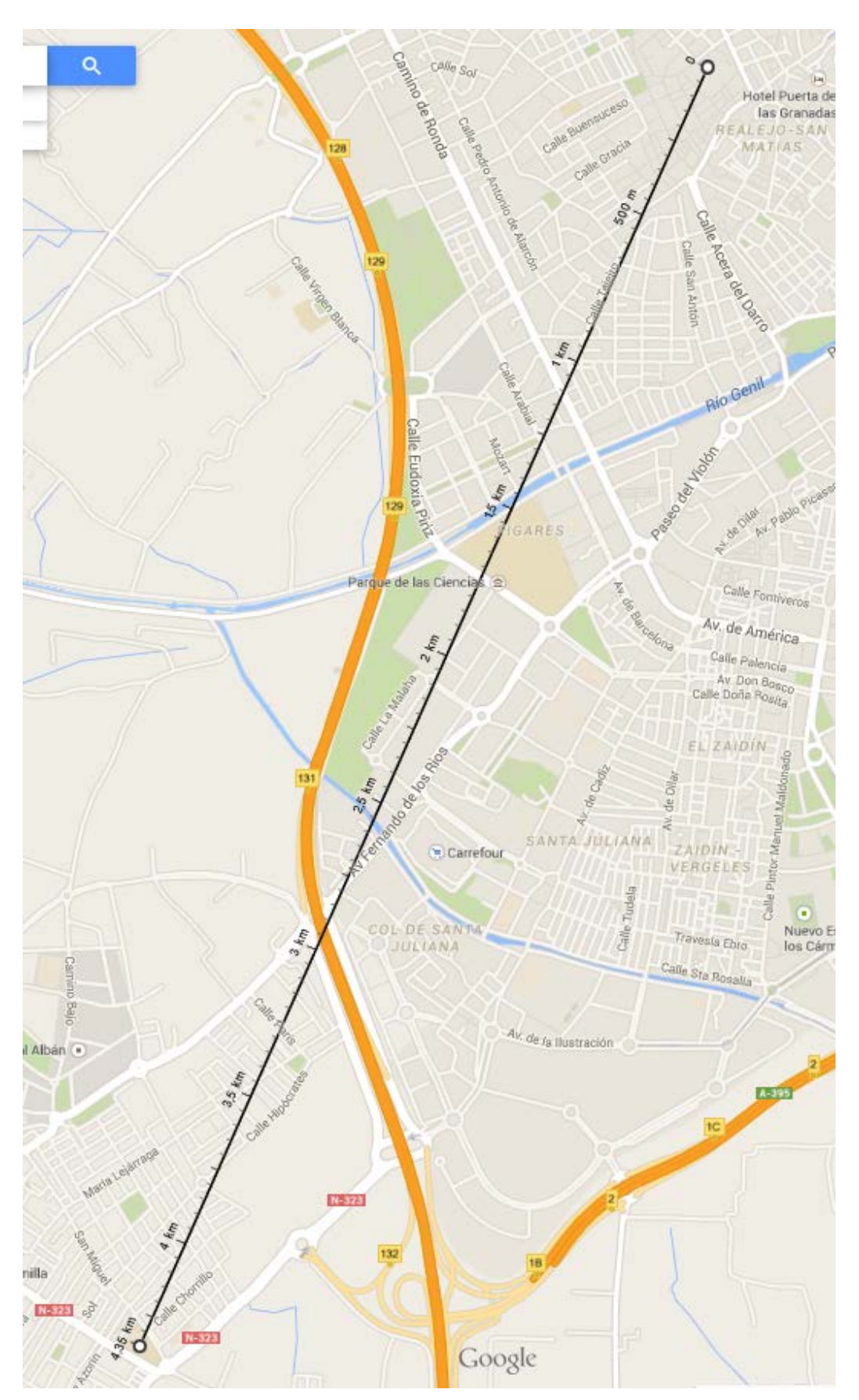

d. Comprueba que la distancia de la Catedral al Ies Alba Longa es de 4.35 Km:

Guarda ambas imágenes con los nombres distancia-1.png y distancia-2.png. Recuerda que en todas las fotos debe salir tu nombre de cuenta de Google.

e. Por último vas a capturar dentro de la aplicación Maps, esta imagen del Ies Alba Longa que la vas a guardar con el nombre "albalonga.png".

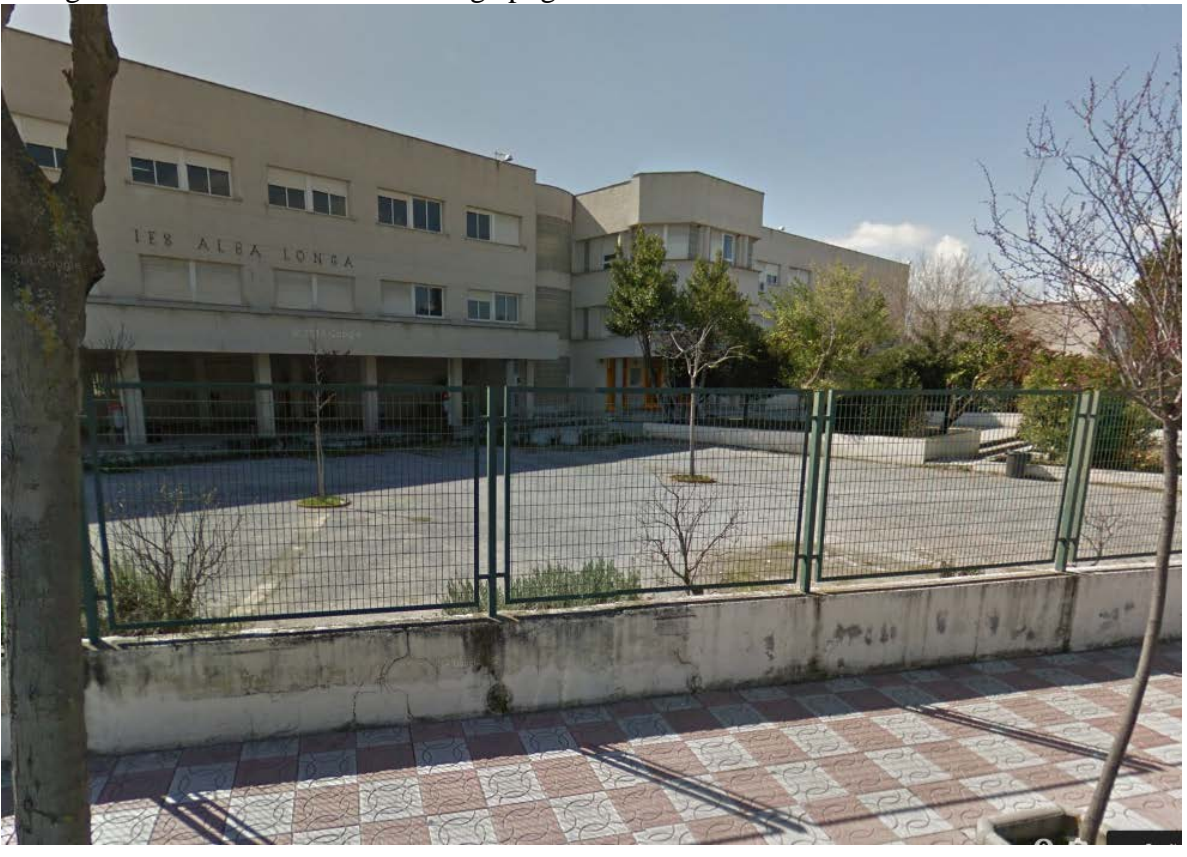

f. Comprueba que el campo la Base Aérea de Armilla tiene una longitud de 8.71Km. Guarda la imagen con el nombre base.png

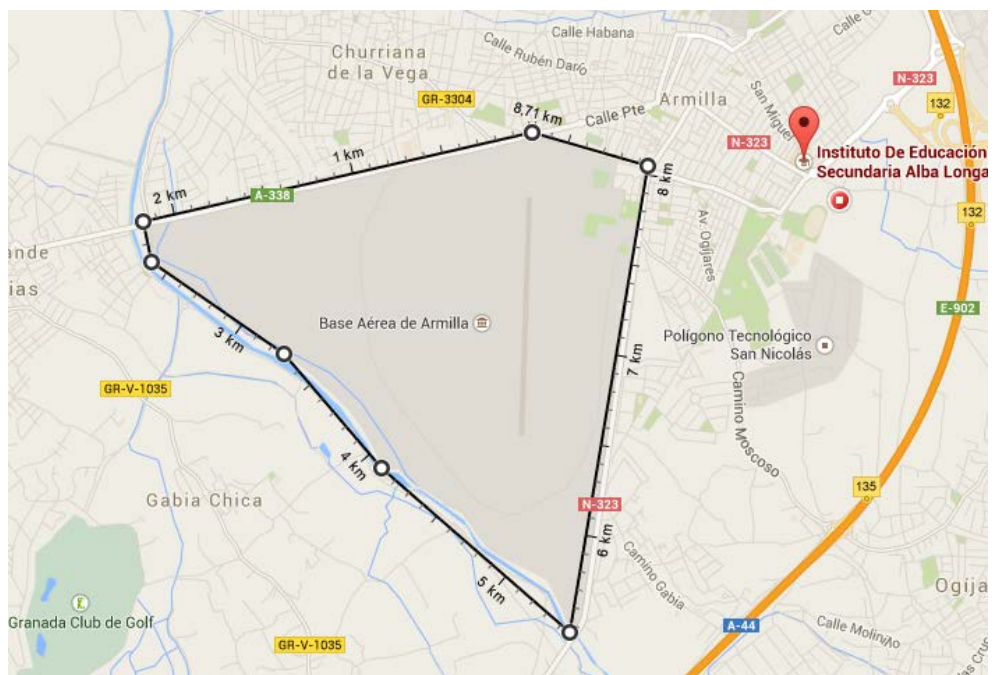

Una vez llegados a este punto vas a rebajar el peso de las 9 imágenes guardadas hasta ahora con la aplicación GIMP, que ya tienes instalada en tu equipo. Solo tienes que abrir Gimp, abrir cada una de las imágenes y guardarlas con el mismo nombre pero con formato jpg, con una reducción de calidad de 25%.

Ahora debes seleccionar las 9 imágenes y con el botón derecho del ratón pulsa en la opción "Añadir al archivo" y las comprimes con WINRAR en formato zip con el nombre **captura-1-tunombre.zip**. Este fichero lo subes a la carpeta con tu nombre de Google Drive.